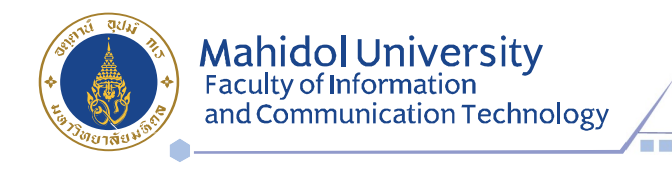

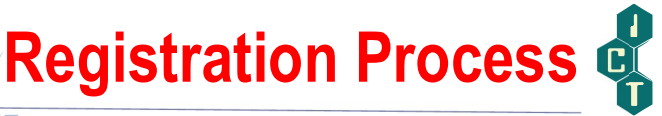

1. Before registration, please verify your registration status as follows: https://student.ict.mahidol.ac.th/ >> select menu "Student Information"

→ Cumulative GPA is less than 2.10; meet **Advisors** for counseling.<br>
→ Cumulative GPA is 2.10 up; you can register on the system.

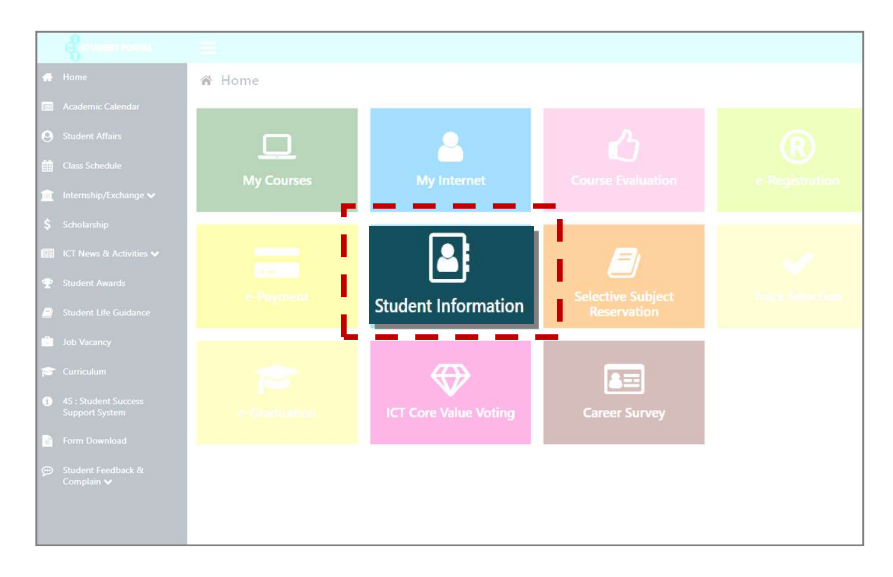

2. Login at https://student.ict.mahidol.ac.th/ >> select menu "e-Registration"

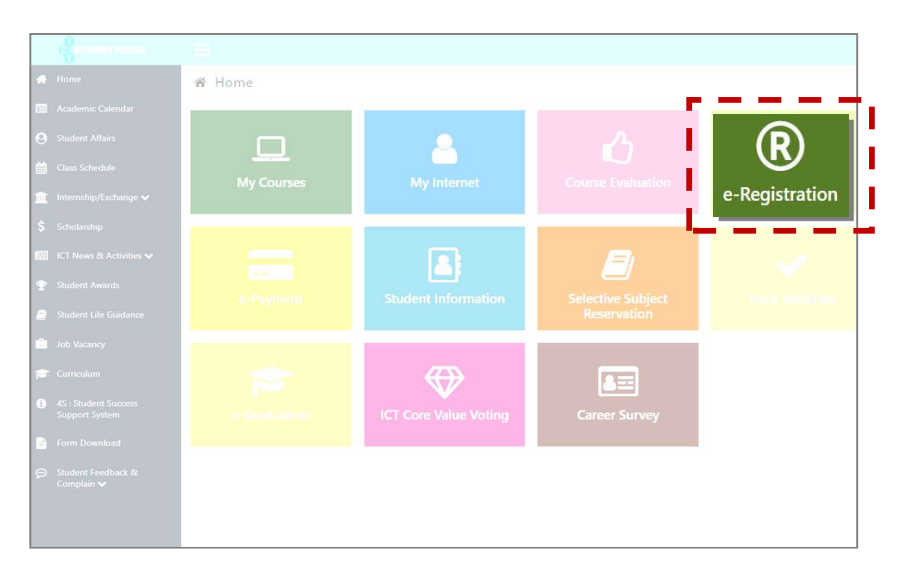

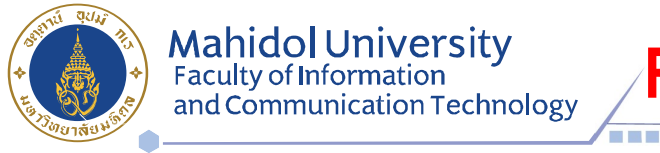

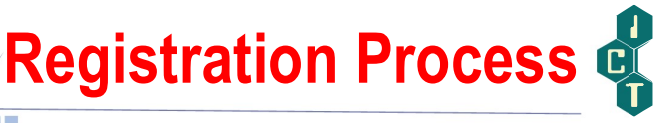

3. Put your Username & Password (Internet account).

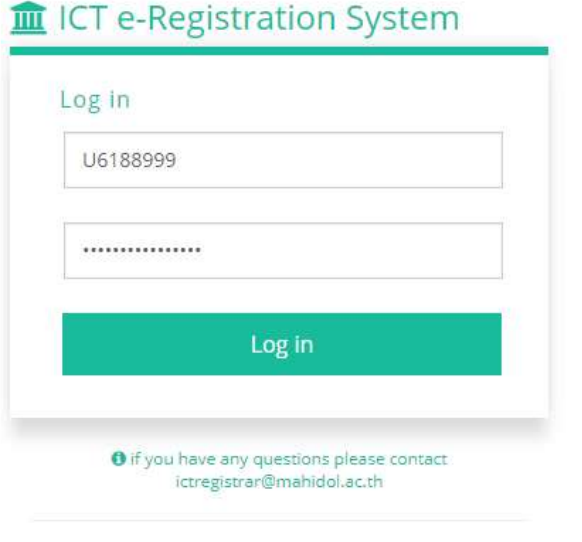

4. Select semester for Registration and Click Normal Registration

 $\overline{1}$ 

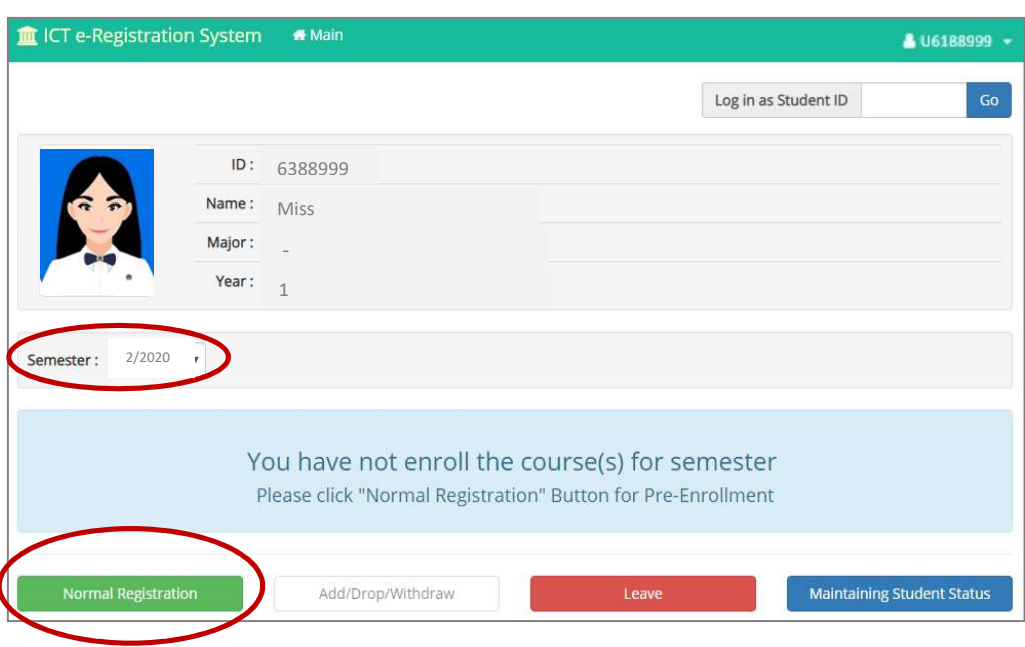

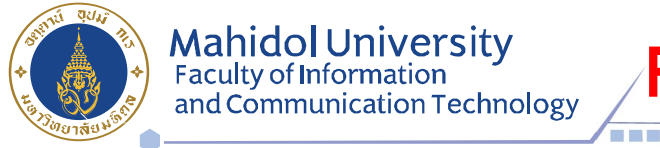

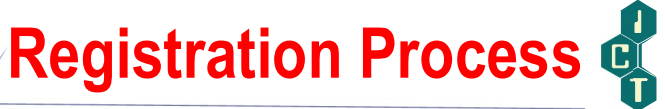

5. Tick  $\boxtimes$  in front of the subjects you would like to register for, then click  $\blacktriangleright$  Confirm Your Registration

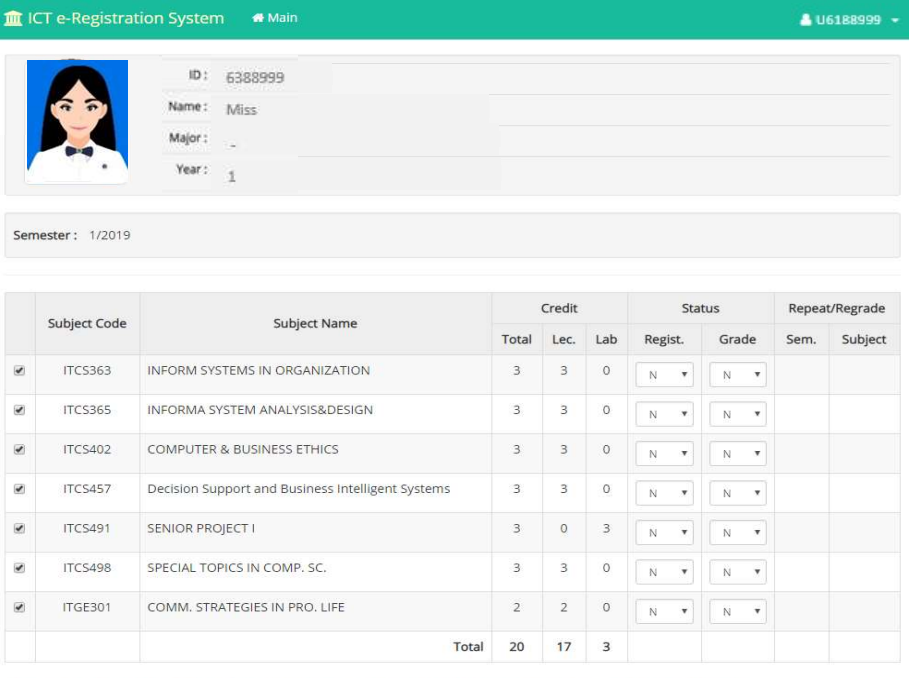

nark : Regist, Status : A-Add, D-Drop, N-Normal, W-Withdraw | Grade Status : A-Audit. C-Continue. E-Repeat. N-Normal, P-Progress, R-Regrade

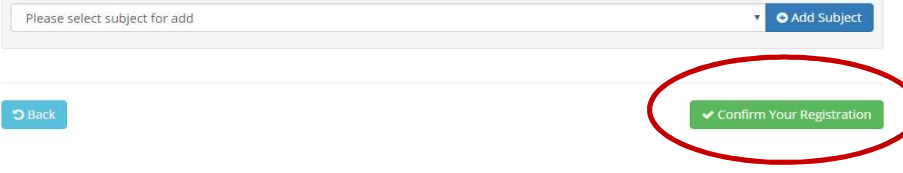

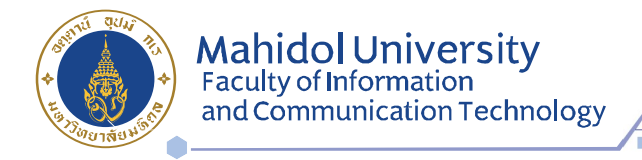

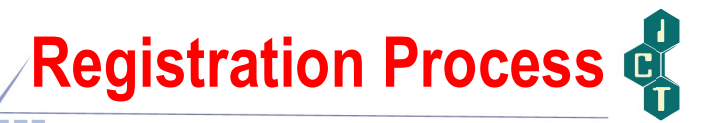

6. Make sure that all the subjects you selected are correct before you click **B** save

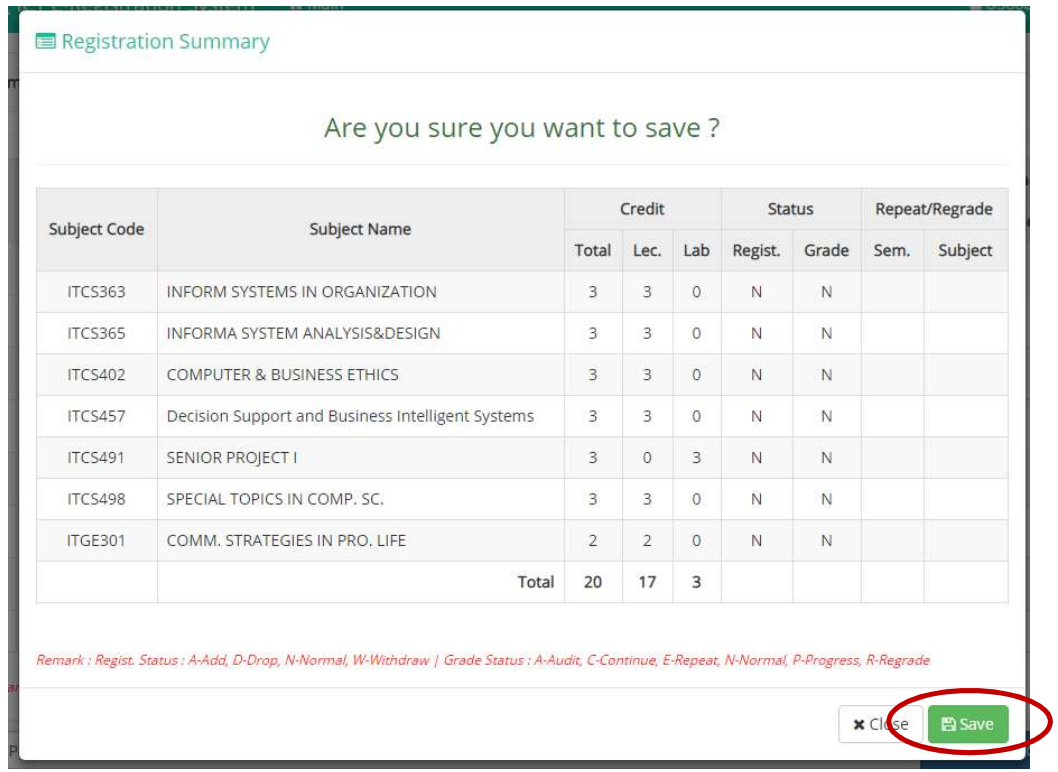

7. Wait 2 or 3 days after registration before making your E-payment at https://student.ict.mahidol.ac.th/ >> select menu "e-Payment"

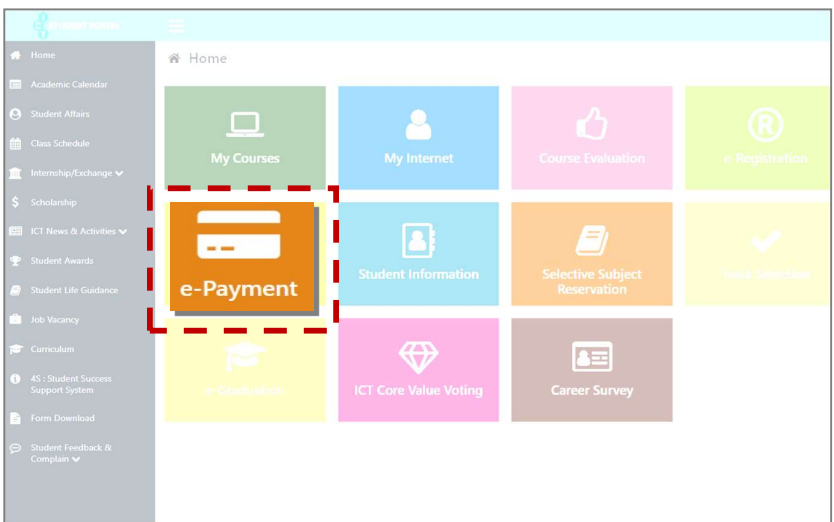